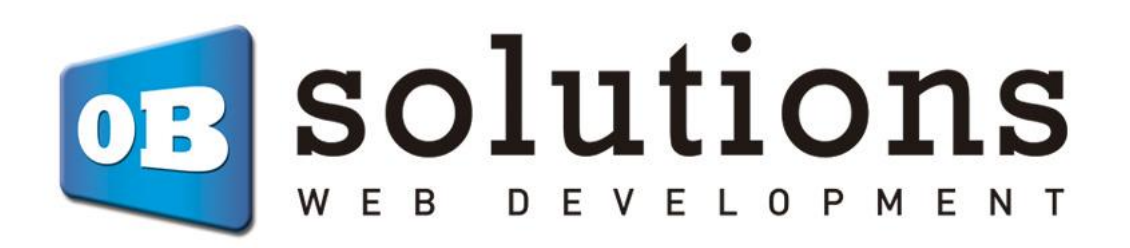

## **User manual**

Sticky Cart – Prestashop 1.6 / 1.7 VERSION v.3

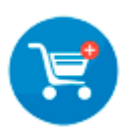

## Content

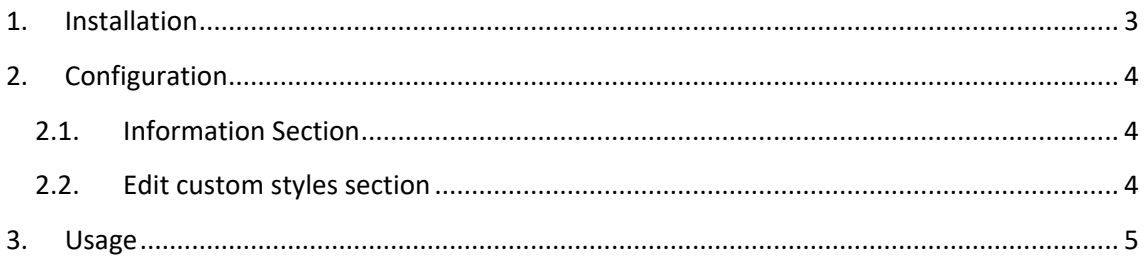

## <span id="page-2-0"></span>1. Installation

To install the module, we must go to Modules => Module Catalog section of Prestashop, once there we'll find an option to "Upload a module". There we will upload the downloaded ZIP.

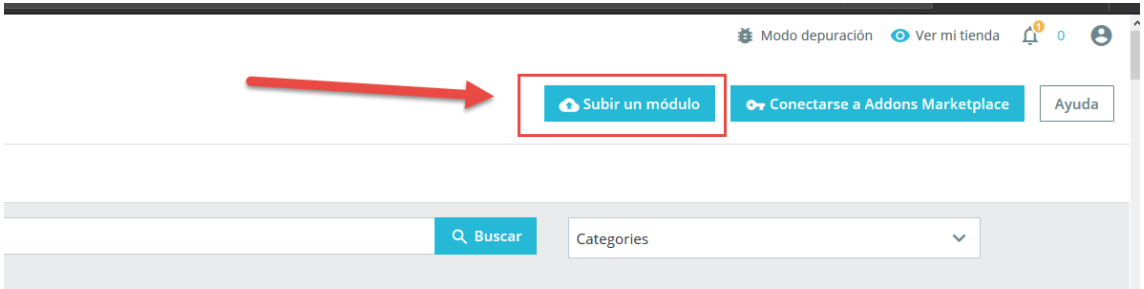

Una vez instalado, pulsaremos sobre "Configurar" e iremos a este apartado.

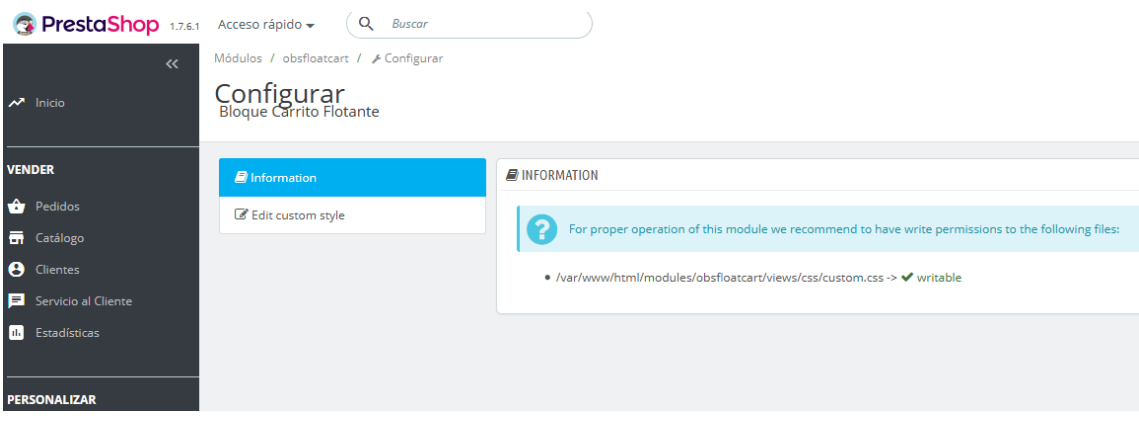

### <span id="page-3-0"></span>2. Configuration

In the configuration section, we will find the following subsections:

#### 2.1. Information Section

<span id="page-3-1"></span>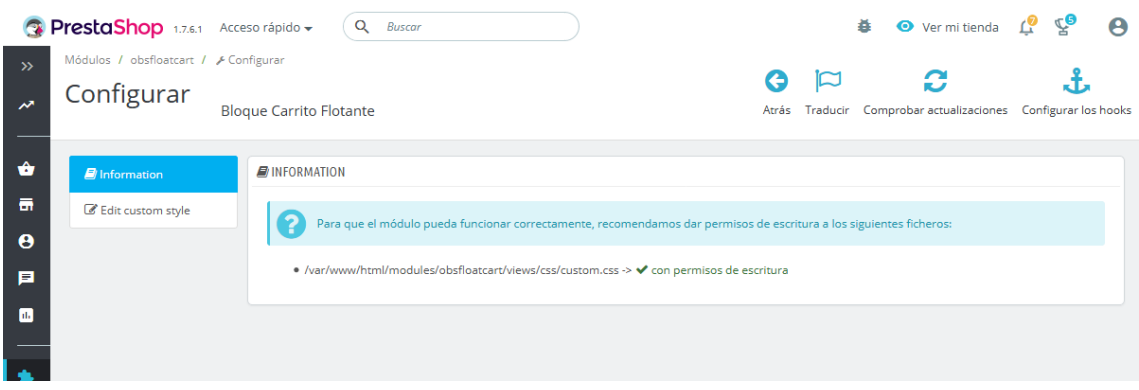

In the first available section, we will find an informative panel that will tell us about the importance to let write access to the file that will store the custom edited styles of our floating cart bar.

Under the message, we will see an internal server path to the custom style file, and at its side, we will see a message telling us if the website has write permissions to that file or not.

If the file has write permissions, all is going to work well.

If the file has not write permissions, we will not be able to store the custom styles. If we do not want to modify the default style of our module, this will not be an issue, but we will need to enable write permissions to that file if we want to start modifying the stylment of the floating cart bar.

#### 2.2. Edit custom styles section

<span id="page-3-2"></span>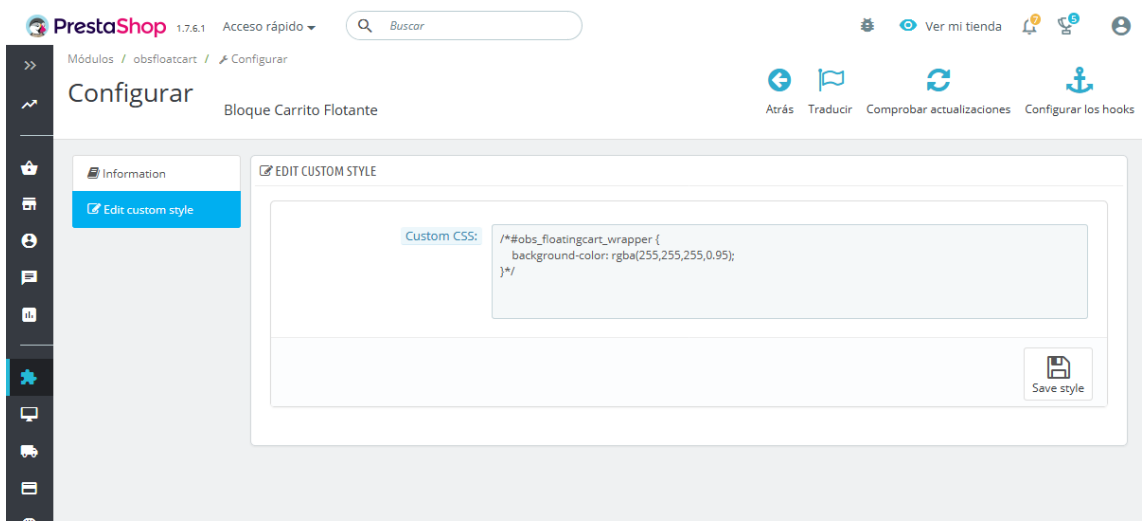

In the second available section, we will find a form that will let us modify the file with the custom styles. All styles written here will affect to the whole website, so if we write here CSS elements that affect to the module elements, this will be applied to the website.

Please, take in mind that all style changes may not be applied directly to your site, it may depend on the cache configuration of your site. We recommend you to clean the website cache after modifying the styles on this form.

### <span id="page-4-0"></span>3. Usage

Once installed and configured, you will be able to browse your site as usual, and if you do not have any product in your cart, you'll not see any change on your site.

If you enter in a product page and add the product into the cart:

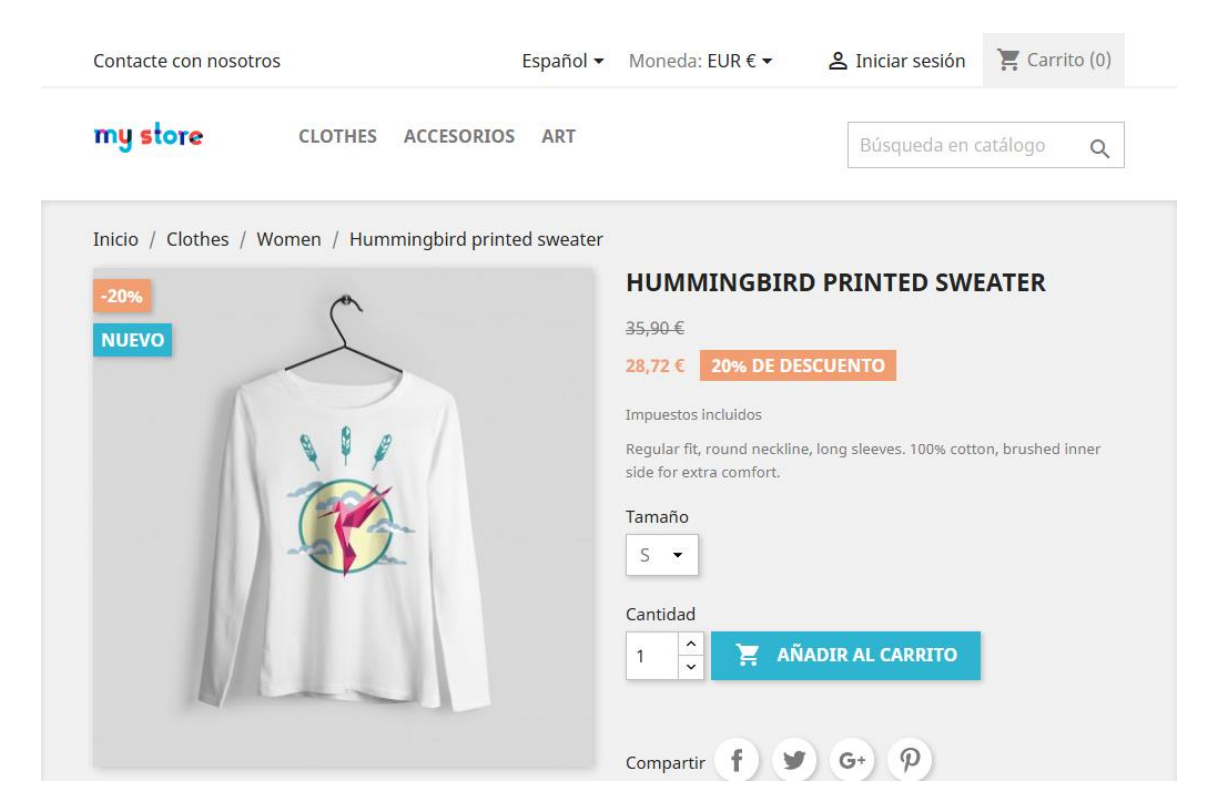

You'll see a modal that most of the Prestashop's templates are showing indicating that the product has been added correctly into the cart:

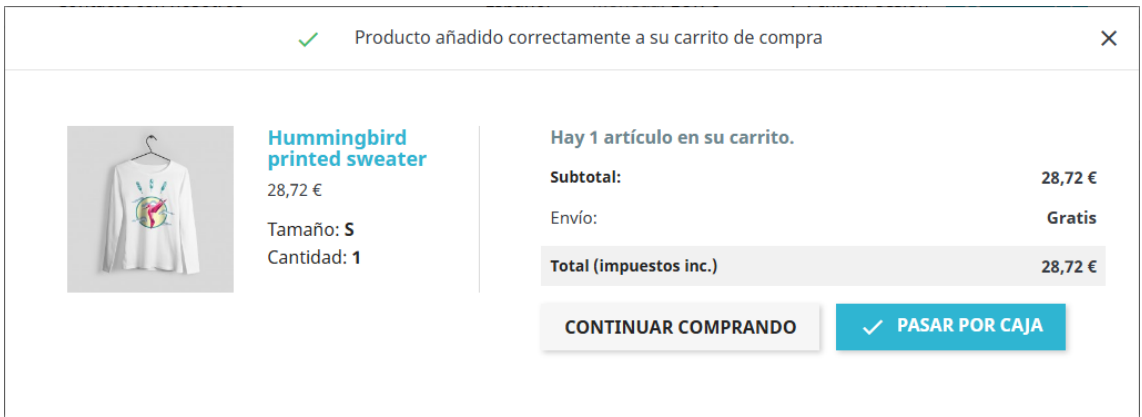

Once a product has been added into the cart, you'll see a fixed bar at the bottom of your screen:

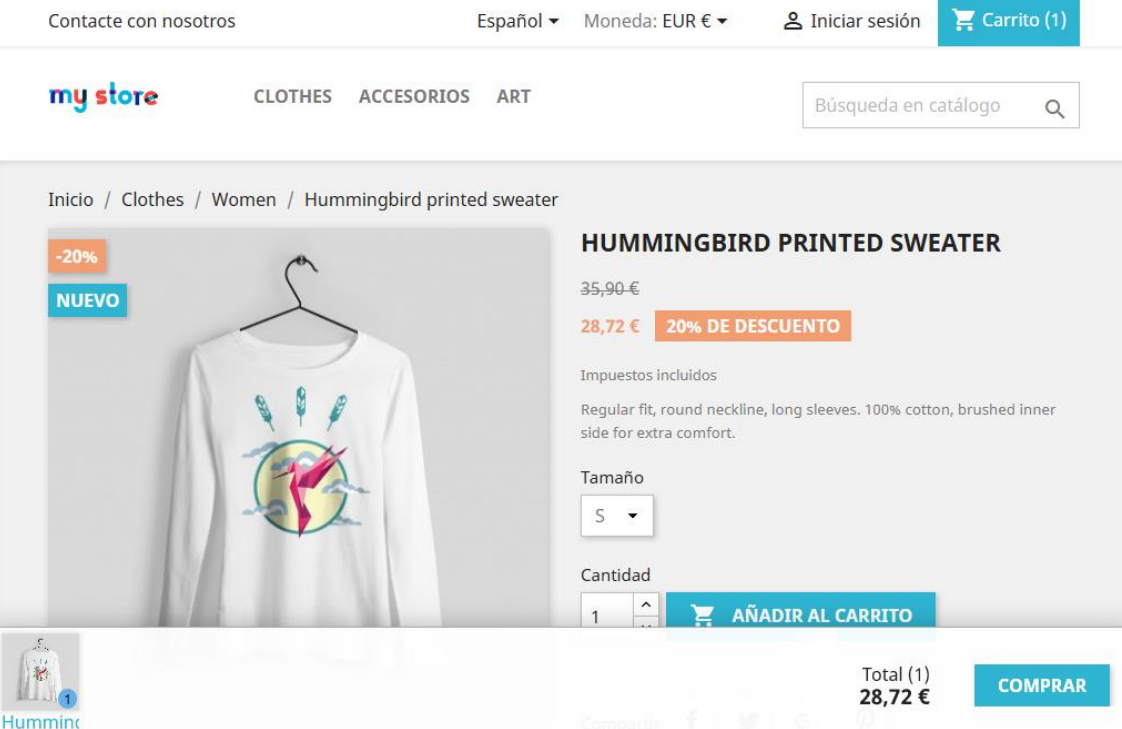

That bar will be fixed at the bottom of the window to let the customer see all the products added into the shopping cart.

At the right part of the bar, you'll see the total number of items contained into the cart and the total amount. You'll also see a button to directly go to the payment process.

If you have added a lot of products into the shopping cart, those will be appearing side by side into the floating cart bar:

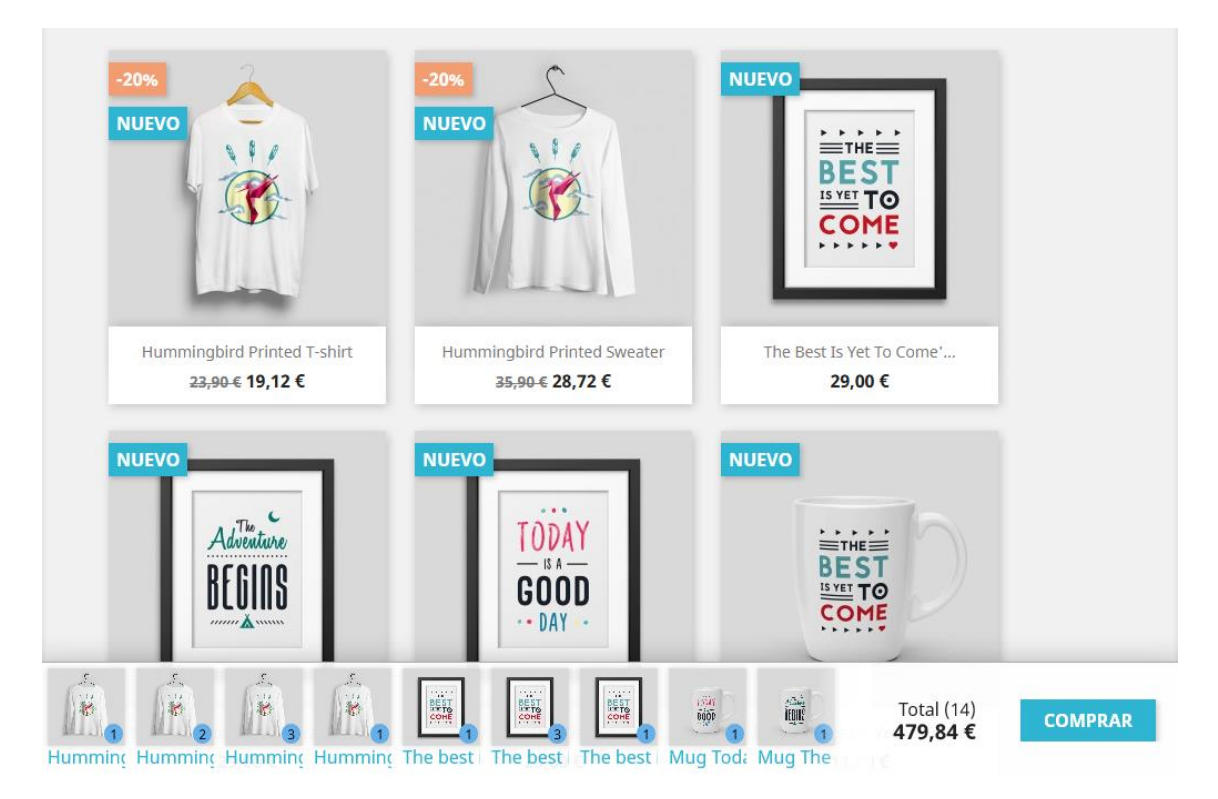

If there is not enough space for all the products to fit, the bar will let horizontally scroll to let the user see all the added products in any moment.

For each product, you'll see a badge with the total number of products of that same type.

If the customer removes all the products from the shopping cart, the floating bar will disappear till the customer adds a new product into the cart.

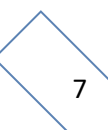

# **Module developed by OBSolutions**

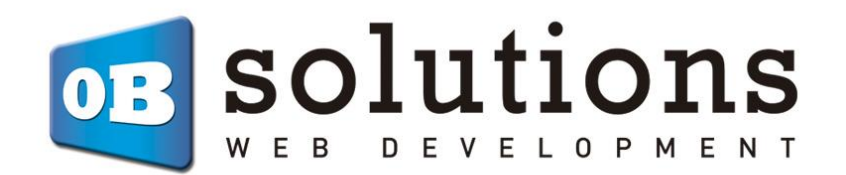

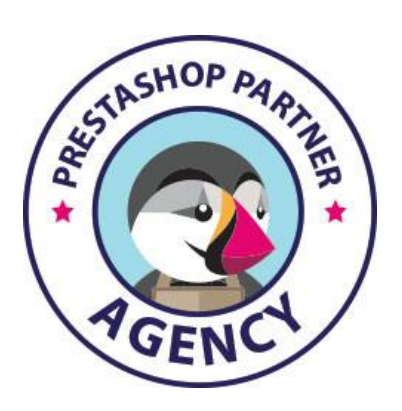

Web: [http://addons.prestashop.com/en/65\\_obs-solutions](http://addons.prestashop.com/en/65_obs-solutions)